## Creating a Stair Rake Wall

Reference Number: **KB-03107** Last Modified: **July 24, 2024** 

The information in this article applies to:

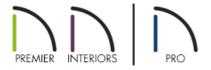

## **QUESTION**

I'd like to create a solid wall that follows the slope or angle of the stairs, but also has a railing on top of it. Is this possible?

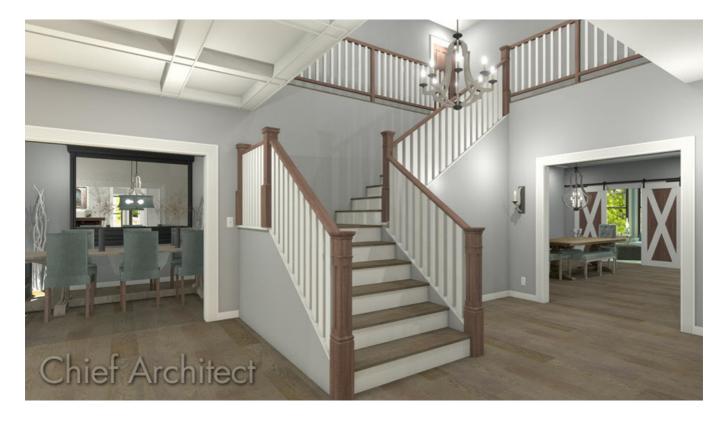

## **ANSWER**

Stair rake walls can be created using a railing that is set to be a pony wall, and then enabling the Follow Stairs setting.

## To create a stair rake wall

- 1. **Open** the plan containing the stair section you'd like to create a rake wall in.
- 2. Navigate to **Build> Railing and Deck> Straight Railing** and create a railing beside your stairs.

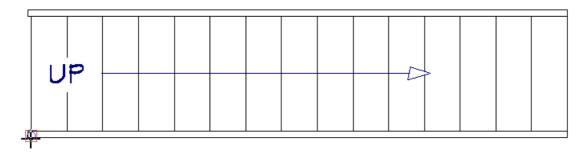

It's important that you don't create or move the railing beneath the stairs. If you're having trouble precisely placing the railing beside the stair section, navigate to Edit> Snap Settings and ensure that your Object Snaps are enabled.

- 3. Using the **Select Objects**  $\geqslant$  tool, select the railing and click on the **Open Object**  $\prod$  edit button.
- 4. On the WALL Types panel of the **Railing Specification** dialog that opens:

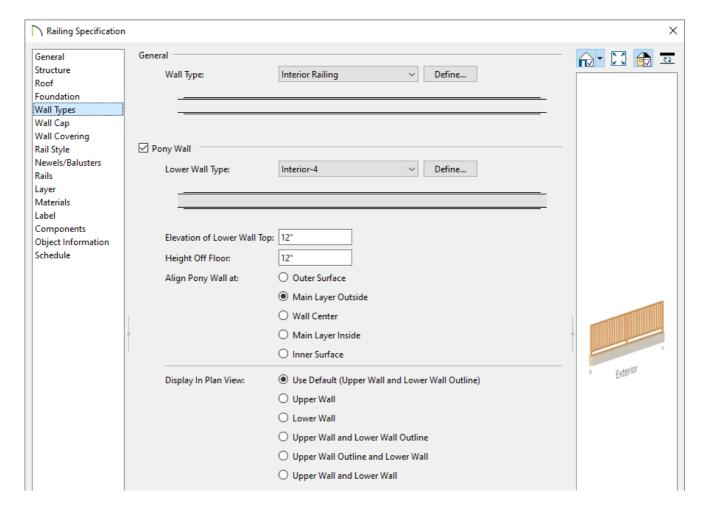

• Check the **Pony Wall** box.

• Specify the **Upper** and **Lower Wall Type**.

In this example, the Interior Railing and Interior-4 wall types are used.

• Adjust the **Elevation of Lower Wall Top** or **Height Off Floor** value to your liking.

**Note:** It's important to note that the Elevation of Lower Wall Top field is an absolute value, which is measured from the top height of the subflooring on Floor 1. The Height Off Floor field will use absolute values if the railing is unconnected, or freestanding. But if the railing is connected to a wall that is part of the room it's contained within, this value will be relative to the floor it was placed on.

5. On the RAIL STYLE panel:

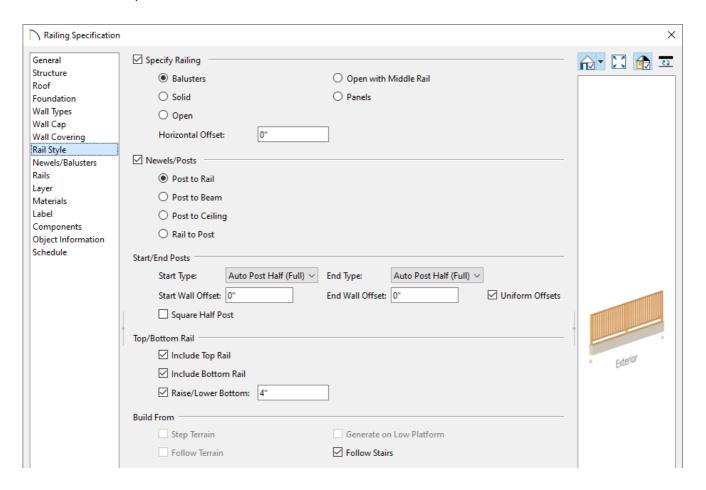

• Check the **Specify Railing** box if it's not already checked and choose your desired railing type.

In this example, the Balusters option is selected as we want a stair railing with balusters to follow the stairs. If you would like a solid framed wall, however, choose the Solid option instead.

- Check the **Follow Stairs** box to have the railing and the lower framed wall follow the pitch of the stairs.
- o Choose what rails to include, along with any other properties located on this dialog panel.
- 6. Select the Newels/Balusters panel to adjust the baluster and newel properties to your liking, along with the

railing height.

- 7. By default, a wall cap will be placed on top of the framed wall portion. This can be adjusted by accessing the Wall Cap panel.
- 8. Make any other desired modifications, such as to the MATERIALS that are used, then click **OK** to confirm the changes and close the dialog.

Creating a manual railing that follows the slope of the stairs, like shown in this example, may override the automatically generated stair railings, depending on the height that is set for the lower framed wall type.

9. Take a **Camera o** view to see the results.

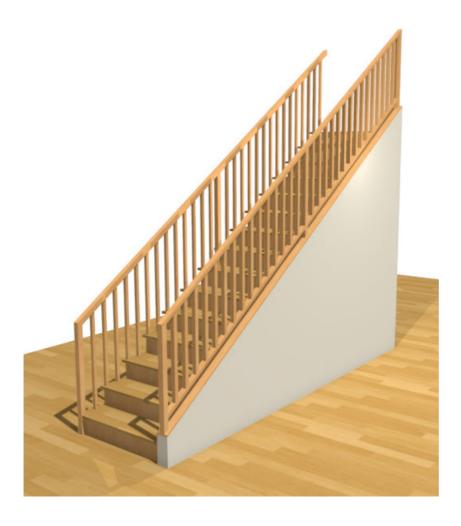

Several railing and wall variations can be created alongside stairs. For example, you may want a railing to follow the angle of the stairs, but then die into a full height wall. Please view the <u>Stair Wall Options: Partial Railing, Wall Under Stairs, Stairwell (https://www.chiefarchitect.com/videos/watch/390/stair-wall-options-partial-railing-wall-under-stairs-stairwell.html)</u> video to learn more.

- <u>⁴</u> Creating a Landing Between Two Sets of Stairs (/support/article/KB-00756/creating-a-landing-between-two-sets-of-stairs.html)
- **d** Creating a Stairwell (https://www.chiefarchitect.com/support/article/KB-00757/creating-a-stairwell.html)
- <u>d</u>Creating Winder Stairs (https://www.chiefarchitect.com/support/article/KB-00884/creating-winder-stairs.html)
- <u>**4**</u> Drawing a Pony Wall (https://www.chiefarchitect.com/support/article/KB-00064/drawing-a-pony-wall.html)
- <u> Manually Adding Railings to a Staircase (https://www.chiefarchitect.com/support/article/KB-00082/manually-adding-railings-to-a-staircase.html)</u>
- Specifying Glass, Cable, or Decorative Railing Panels (https://www.chiefarchitect.com/support/article/KB-01029/specifying-glass-cable-or-decorative-railing-panels.html)

© 2003–2024 Chief Architect, Inc. All rights reserved // <u>Terms of Use (https://www.chiefarchitect.com/company/terms.html)</u> // <u>Privacy Policy</u>

(https://www.chiefarchitect.com/company/privacy.html)